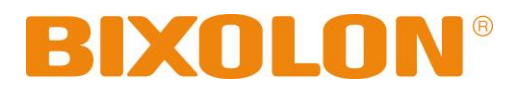

# 와이파이 연결 매뉴얼 **MOBILE PRITNER**

## **Rev. 1.00 SPP-L3000**

http://www.bixolon.com

## 와이파이 연결 매뉴얼

## ■ 목차

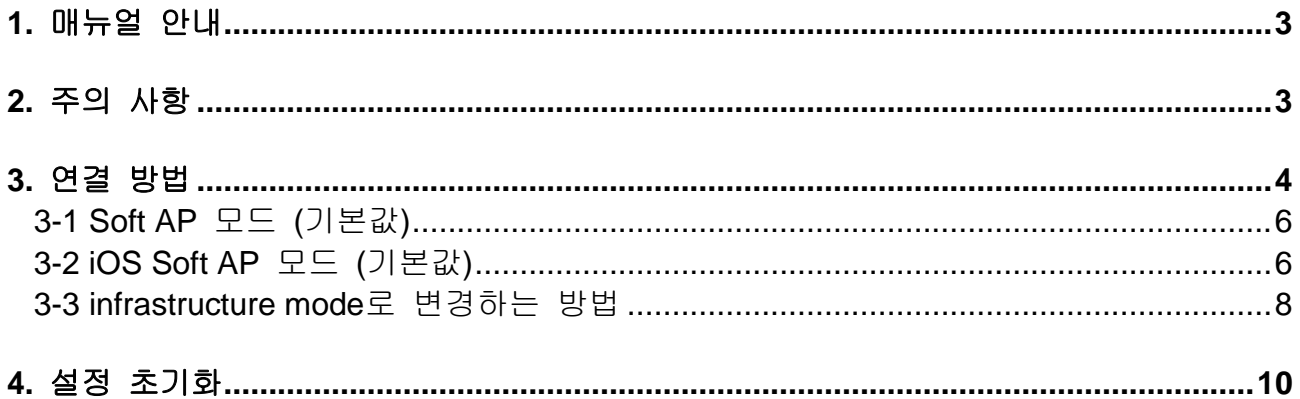

## <span id="page-2-0"></span>**1.** 매뉴얼 안내

이 무선랜 매뉴얼에는 프린터를 무선네트워크 환경에 연결하여 프린터를 사용하는 방법이 기술되어 있습니다.

저희 (주)빅솔론은 제품의 기능과 품질 향상을 위하여 지속적인 개선을 하고 있습니다. 이로 인하여 제품의 사양과 매뉴얼의 내용은 사전 통보 없이 변경될 수 있습니다

### <span id="page-2-1"></span>**2.** 주의 사항

- 2-1 프린터와 AP는 무선랜 연결을 위하여 Out door 100m이내에 있어야 합니다. In door에서는 35m를 통신가능범위로 보나, 무선통신은 주변 환경에 많은 영향을 받기 때문에 거리는 더 줄어들 수 있습니다. 프린터의 LCD에는 무선랜의 연결상태가 표시됩니다.
	- 무선랜이 정상적으로 연결된 경우
	- $\sqrt{\widehat{B}}$  무선랜의 password가 틀린 경우
	- 7 설정된 SSID의 AP가 근처에 없는 경우
- 2-2 시멘트 벽면 등 전파 장해물이 있으면 사용거리가 짧아질 수 있습니다.
- 2-3 전자레인지, 블루투스 등과 같이 동일한 주파수대역을 사용하는 기기가 있으면 전파 간섭이 발생할 수 있습니다. 이들과 5m이상 떨어져서 사용하십시오.

## <span id="page-3-0"></span>**3.** 연결 방법

프린터의 USB / Serial 인터페이스 혹은 WLAN 인터페이스를 통하여 WLAN의 설정이 가능합니다.

(1) 프린터 연결

1) Serial / USB cable Serial / USB 케이블을 프린터, Host(PC)에 연결합니다. Serial 사용시 Host와 프린터의 buadrate가 일치하도록 설정한 후에 사용합니다.

2) 무선 연결

무선 네트워크에 연결하기 위해 Infrastructure 모드로 AP(AccessPoint)에 연결합니다. 프린터의 설정을 Infrastructure mode로 변경하고 AP의 설정에 맞게 변경한 후 재부팅하면 AP에 연결됩니다.

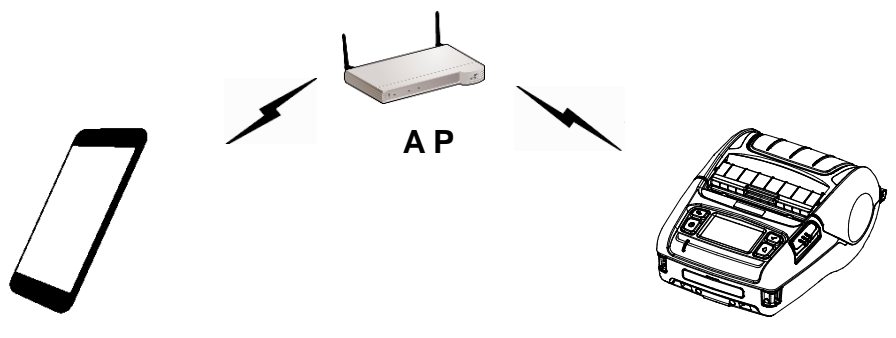

Infrastructure mode

무선 Host 기기와 프린터간에 네트워크를 구성하기 위해 프린터를 Soft AP모드로 설정합니다.

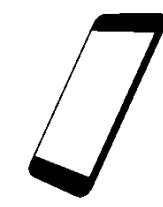

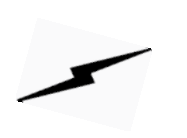

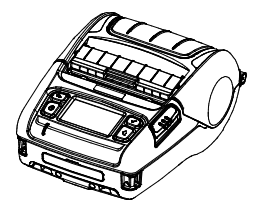

Ad-hoc mode

(2) Network 설정 확인

Self-test

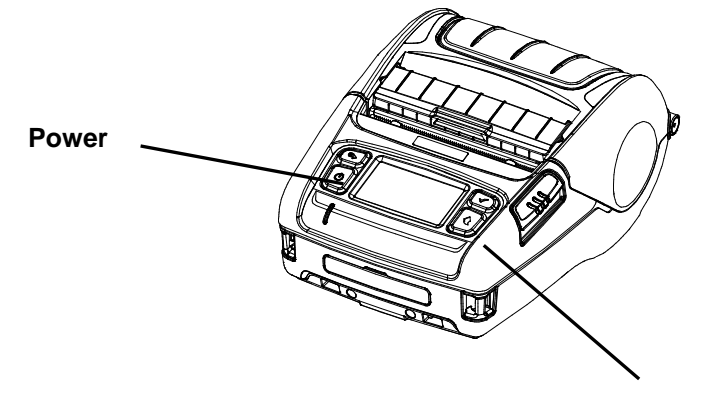

**FEED**

프린터 전원을 OFF한 상태에서 FEED 버튼을 누르고 프린터의 전원버튼을 눌러서 프린터의 전원을 ON 하고 두 버튼을 놓으면 프린터 설정값이 출력됩니다.

#### <span id="page-5-0"></span>3-1 Soft AP 모드 (기본값)

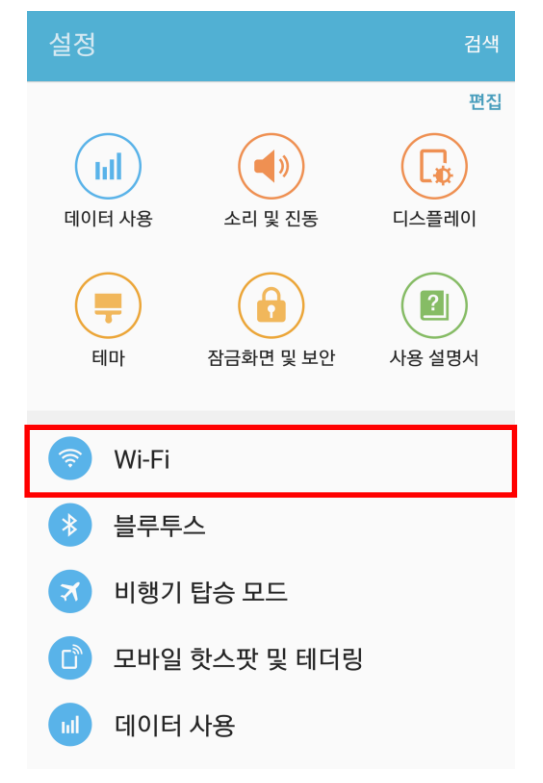

1) "Wi-Fi"를 선택 하십시오. 2) 연결하고자 하는 프린터를 선택하십시오.

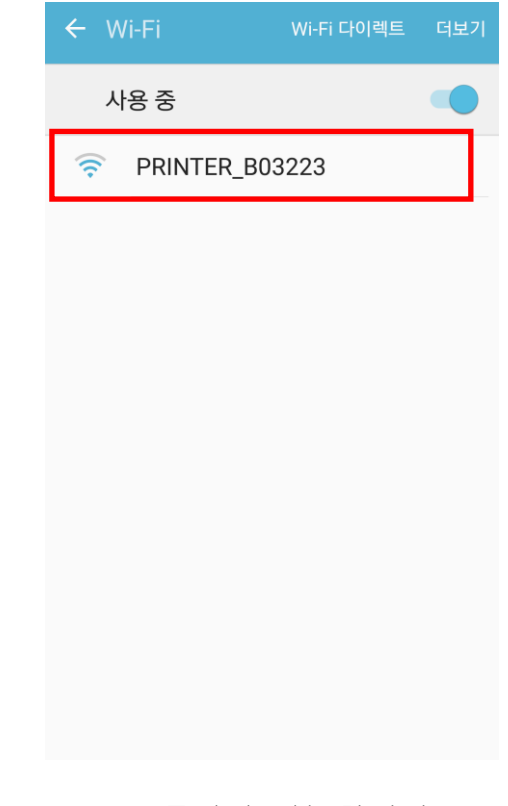

<span id="page-5-1"></span>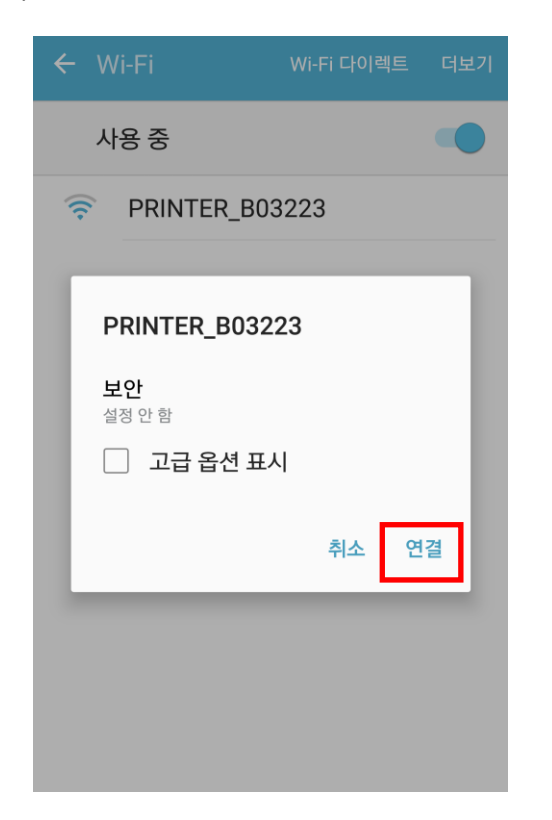

#### 3) "연결"을 선택 하십시오. 4) Wi-Fi 통신이 가능합니다.

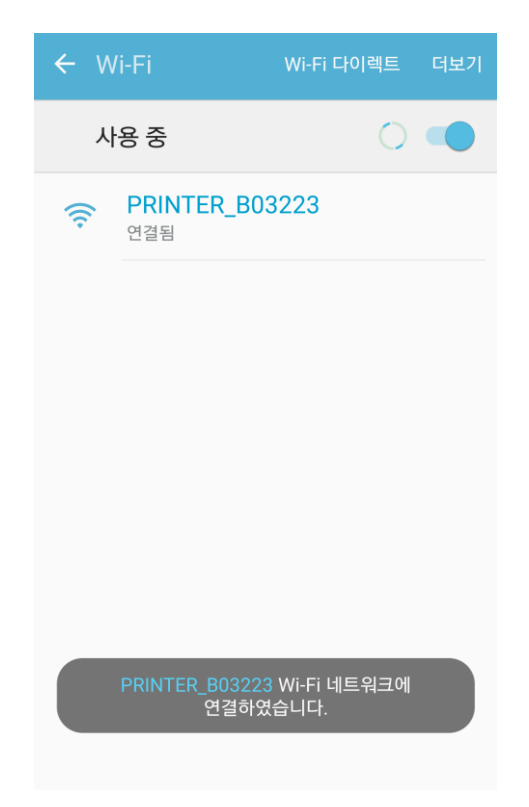

3-2 iOS Soft AP 모드 (기본값)

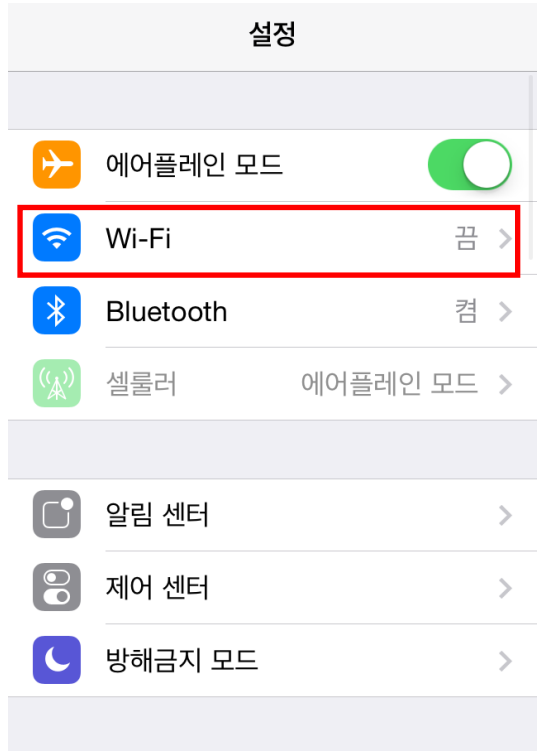

## 1) "Wi-Fi"를 선택 하십시오. 2) Wi-Fi를 ON하고 연결하고자 하는 프린터를 선택하십시오. ← 설정 Wi-Fi Wi-Fi 네트워크 선택... PRINTER B0322A  $\widehat{\mathbf{r}}$  (i) 기타... 네트워크 연결 요청 알고 있는 네트워크에 자동으로 연결됩니다. 사용 가 능한 알고 있는 네트워크가 없다면, 새로운 네트워크

#### 3) Wi-Fi 통신이 연결 되었습니다.

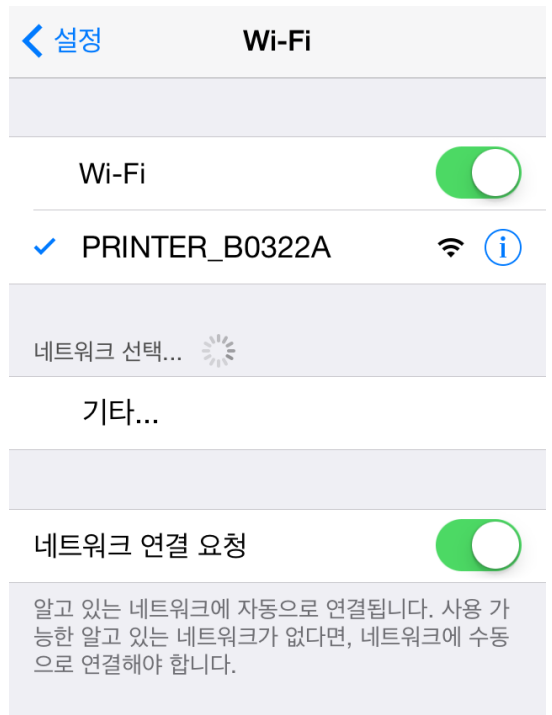

#### <span id="page-7-0"></span>3-3 infrastructure mode로 변경하는 방법

1) 인터넷 주소창에 프린터의 IP주소를 입력하면, Login창이 나타납니다. 프린터에 설정된 User Name과 Password를 입력하고 [LOG IN] 버튼을 누릅니다. (초기 설정값은 User Name: admin, Password: password 입니다.)

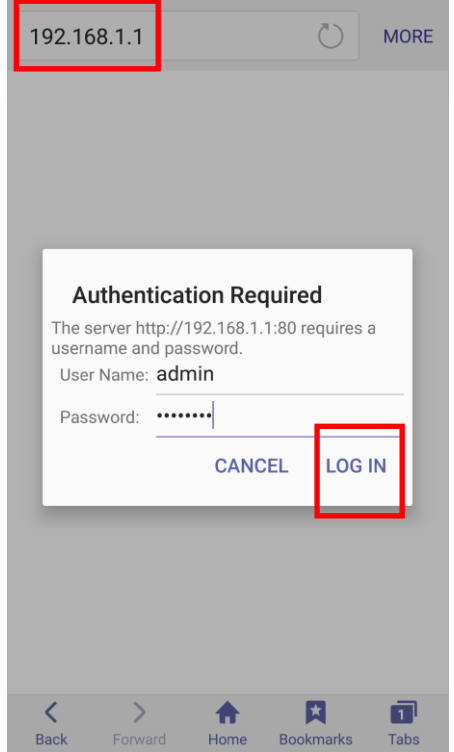

2) 와이파이 모드를 변경하기 위해 "Wireless"를 선택 합니다.

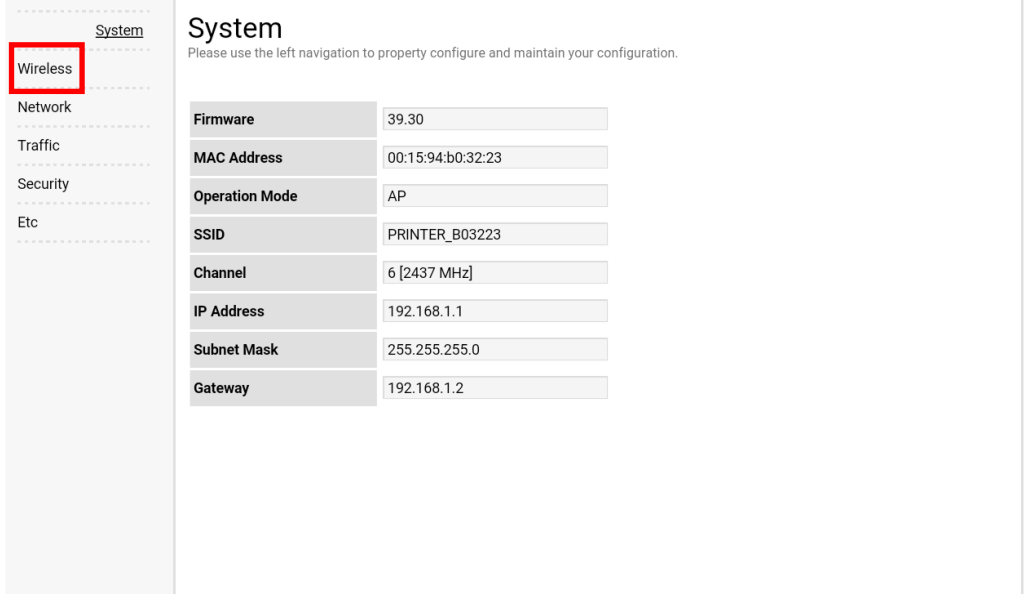

3) "infrastructure"를 선택하고, SSID, WLAN Security Type을 설정 합니다.

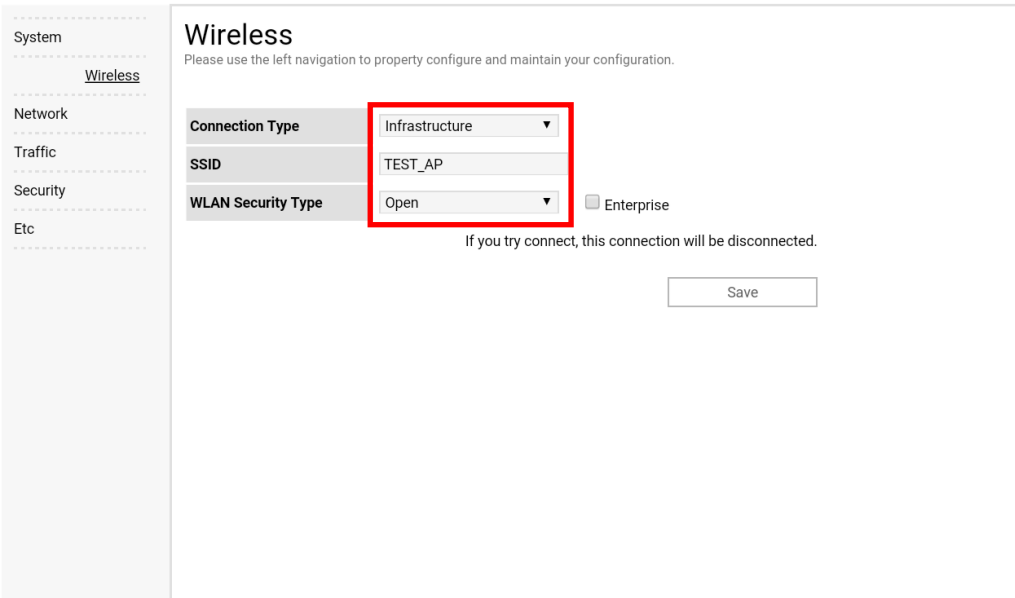

4) 프린터를 재부팅 합니다.

## <span id="page-9-0"></span>**4.** 설정 초기화

프린터의 WLAN 설정값을 초기 상태로 되돌리는 기능입니다.

#### 방법

프린터의 LCD화면에서 무선 인터페이스를 선택합니다.

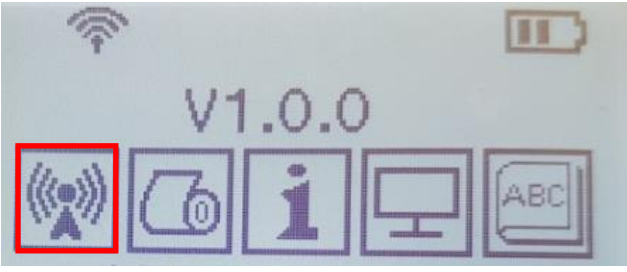

WLAN > ON/OFF > Factory Reset 메뉴에서 WLAN Factory reset이 가능합니다. 프린터의 전원을 껐다가 키면 무선랜 설정이 factory default 로 적용됩니다.

#### **Factory Reset Values**

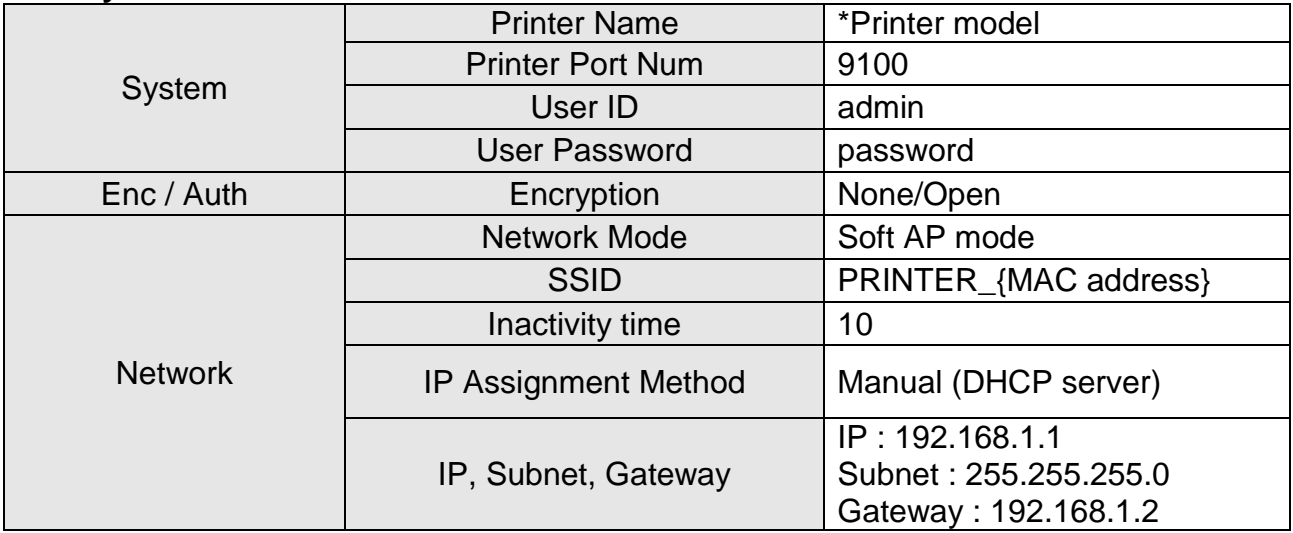

#### **Specification**

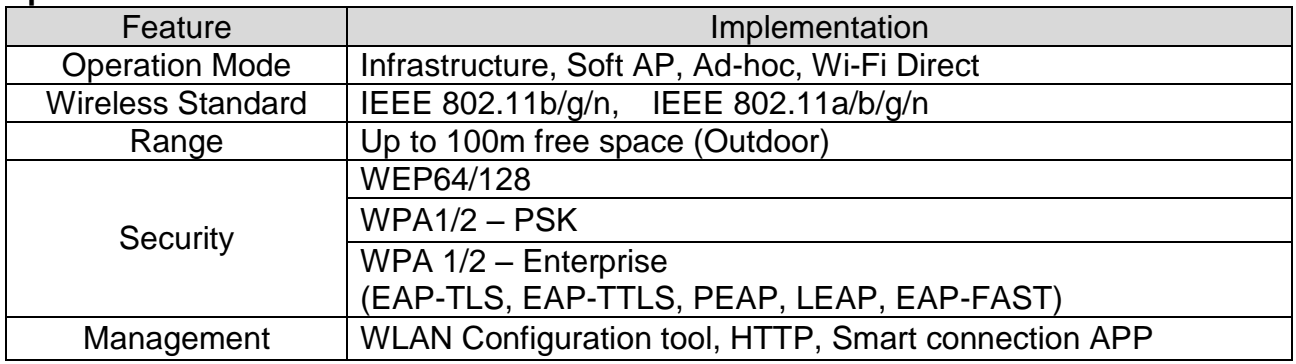